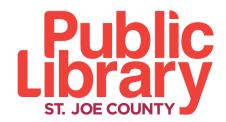

304 S. Main Street South Bend, IN 46601 | 574.282.4625

## Studio 304

# Learn to 3D Design and Print

#### Websites to Know

*Thingiverse* - Find and download 3D designs that have already been created. http://www.thingiverse.com/

*Tinkercad* - Easy 3D design program that allows you to create from scratch or edit existing 3D files. <a href="https://www.tinkercad.com/">https://www.tinkercad.com/</a>

## **Using Thingiverse**

- Look through the pre-existing categories or enter a word (phone case, Pokémon, cats, etc.) into the search bar. Then hit the Return key on the keyboard.
- Find a file that you want to print.
  - o Tip: Look for files that have already been made (below in red) by other people.

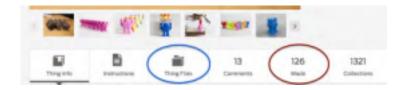

- Select the "Thing Files" box on the item page (above in blue).
- Click on the file that is a .stl file type to download it to the computer.

### **Using Tinkercad**

• Create a free account or sign in using your existing Facebook, Yahoo or Google account. • Click the "Create new design" button.

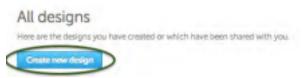

- Click and drag the shapes from the right side of the screen into the center to build your 3D object.
  - Tip: Hold down the right side of your mouse and click around the object to change your view. Sometimes shapes
    - will look connected from one angle but not from another.
- You can make holes in your object by changing it from a solid to a hole (red circle below).

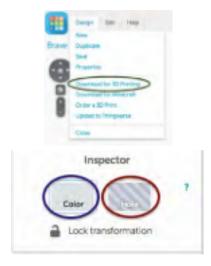

- You can also change the color of your geometric shapes in Tinkercad (blue circle above), but this will not affect the color of the actual printed object.
- When you are finished, select Design > Download for 3D printing and choose the .stl file type.